## 3.3 帳票印刷・帳票一覧

#### (1)帳票印刷

京都市から発行された受付票や通知書を確認する際,その内容を記載した帳票を印刷できま す。

受付票や通知書が印刷できるのは、次のとおりです。

#### • 京都市から発行された通知書を確認する場合(P.3-9 参照)

• 京都市へ入札書を提出する場合 入札書は必ず印刷してください。 操作方法は,参加希望型指名競争入札は4.1参加希望型指名競争入札 参加希望型指名競争入札以外の入札方式は,5.入札書提出以降の操作を参照してくだ さい。

### (2)京都市から発行された通知書を確認する場合

京都市から,発行された受付票や通知書を確認する際,発行後,受付・通知内容を印刷でき ます。

次の操作は,参加希望型指名競争入札で,入札書受付票を確認する際の印刷方法です。 入札案件一覧画面で案件情報を確認して,受付票を印刷します。

入札書受付票の操作は4.1参加希望型指名競争入札を参照してください。

### ① 印刷ボタンをクリックします。

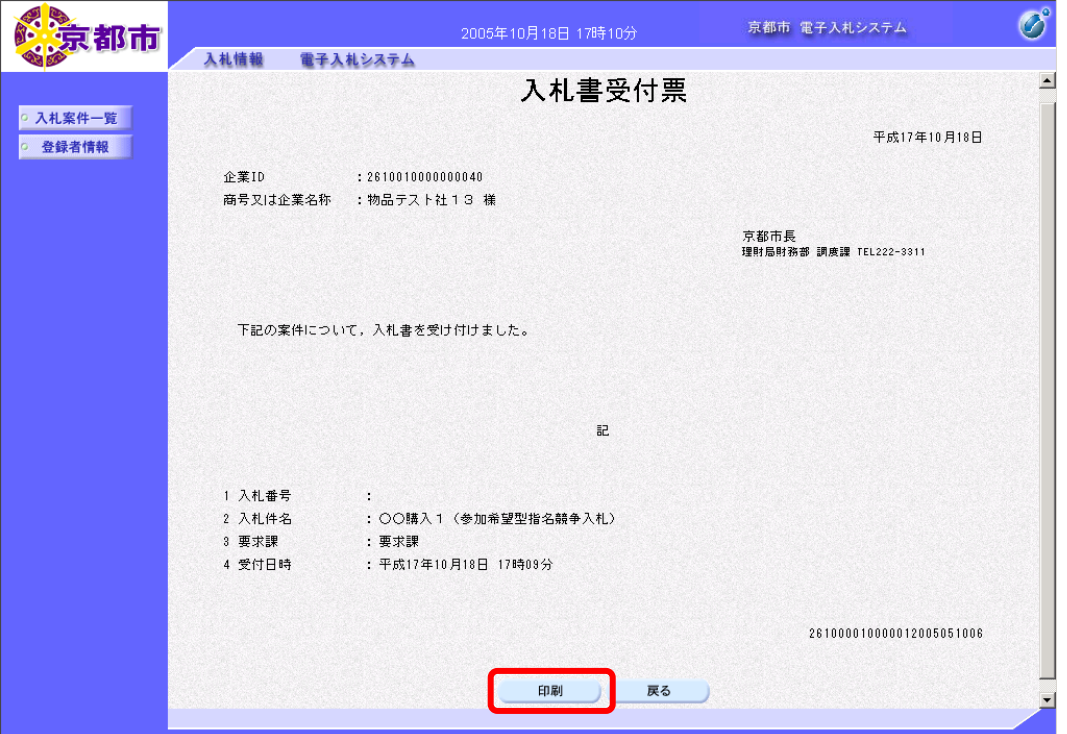

帳票ウィンドウが開き,入札書受付票が表示されます。

① ウィンドウを右クリックして「印刷」をクリックします。 入札書受付票が接続しているプリンタから印刷されます。 ② ブラウザの×(閉じる)ボタンをクリックします。

③ 戻るボタンをクリックします。

通知書一覧画面に戻ります。

# (3)帳票一覧

京都市電子入札システムで印刷される帳票は、次のとおりです。

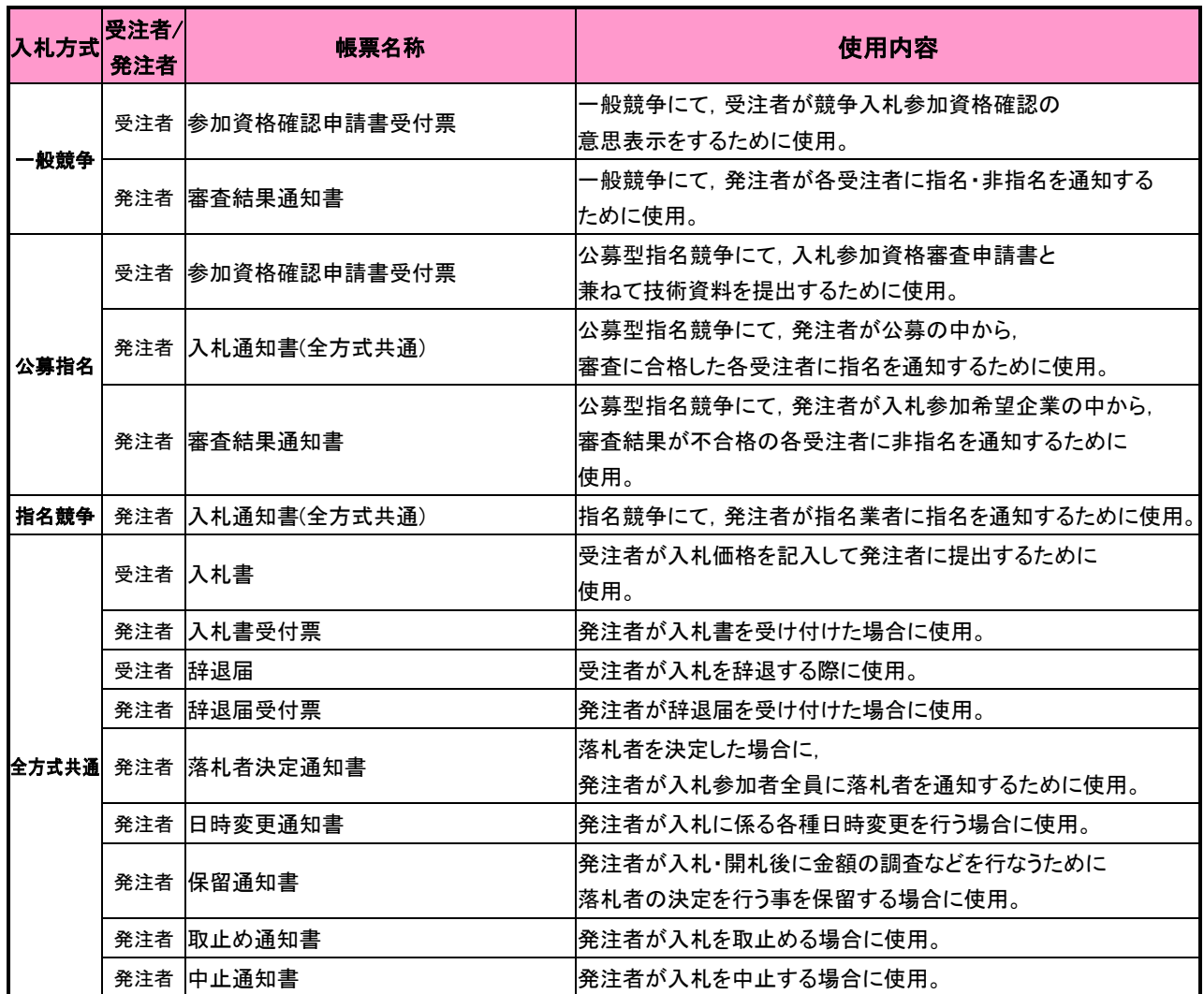